## **ORIENTAÇÕES PARA ENVIO DE LAUDO MÉDICO PARA ATENDIMENTO ESPECIAL**

## Para envio dos **LAUDOS MÉDICOS,** justificando a necessidade do atendimento especial, siga os procedimentos abaixo:

O Laudo Médico deverá ser submetido à análise da Comissão via Ambiente do Candidato, seguindo as instruções aqui publicadas. Para envio dos documentos comprobatórios, o(a) candidato(a) deverá entrar no Ambiente do Candidato.

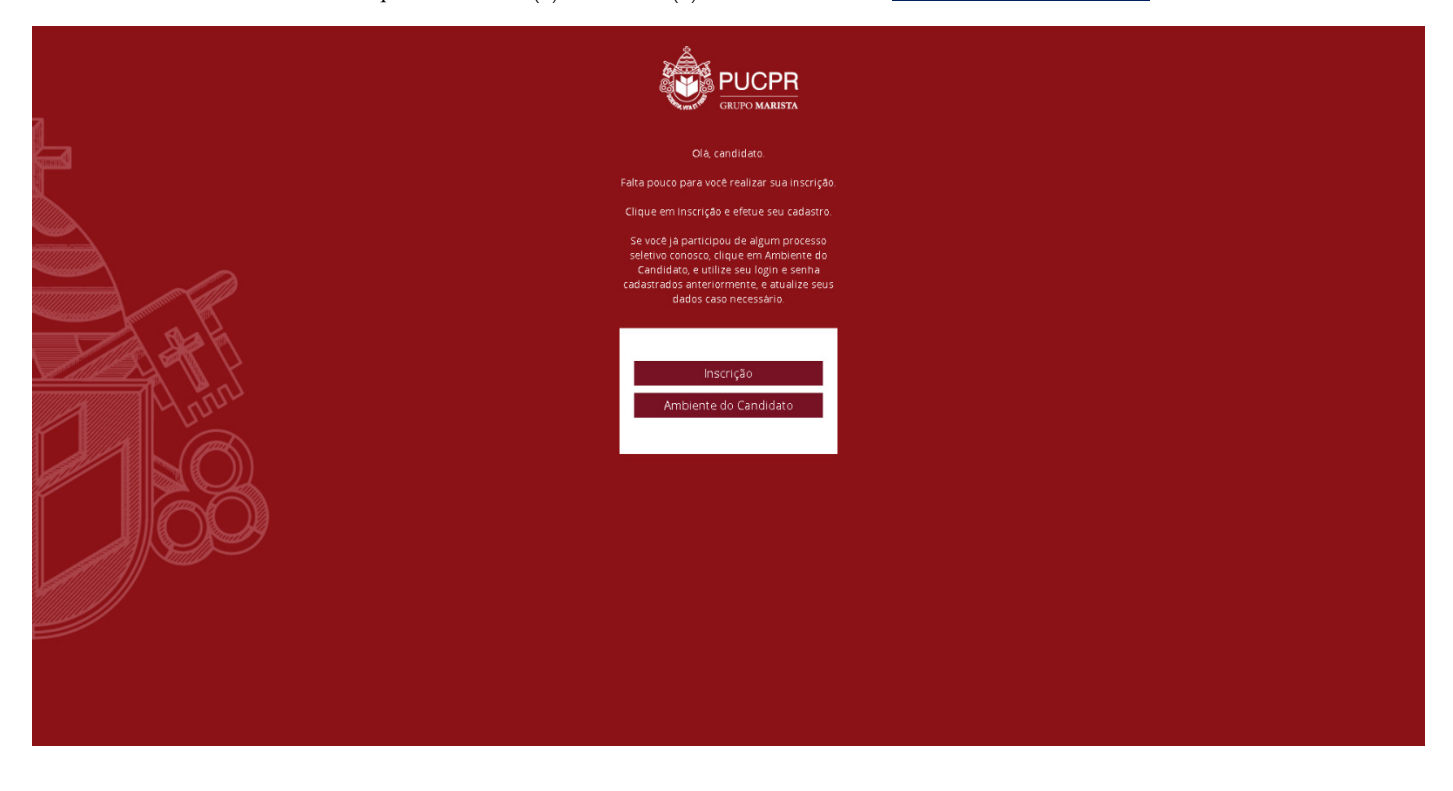

Depois de realizada a autenticação, o candidato (a) deverá seguir os passos abaixo:

**PASSO 01**: Após realizar a autenticação no Ambiente do Candidato, clique na aba "Home" e em seguida clique no link "Nova mensagem" que aparece no final da aba selecionada. Observe as indicações na imagem abaixo:

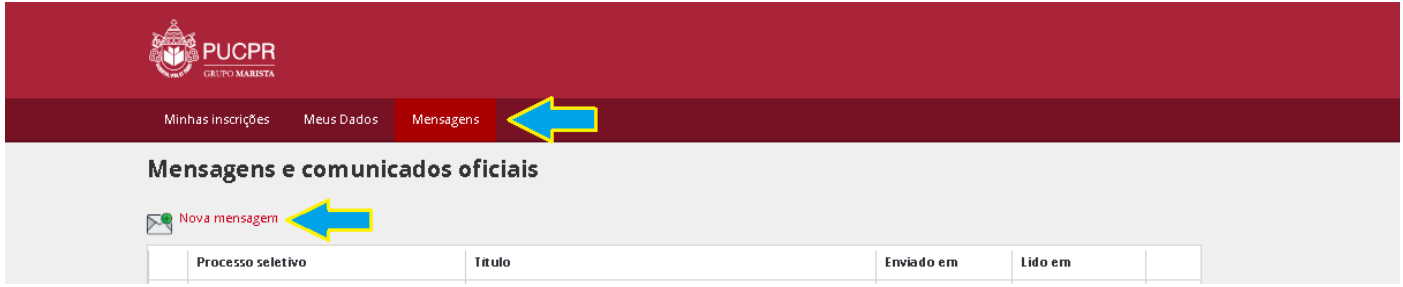

**PASSO 02**: Ao clicar no link "Nova mensagem" será sobreposta uma janela para preenchimento das informações e Envio da carta de apresentação.

Abaixo segue a imagem desta janela com os indicativos de cada campo a ser preenchido:

## **ORIENTAÇÕES PARA POSTAGEM – AMBIENTE DO CANDIDATO**

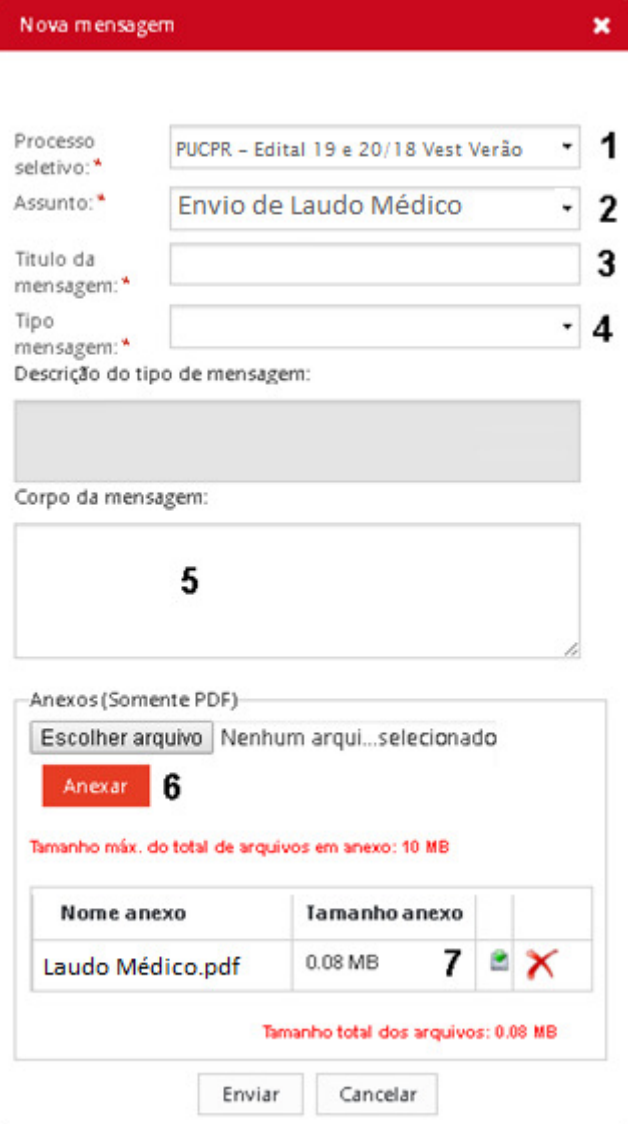

## **DESCRIÇÃO DOS CAMPOS:**

- 01. Selecione o concurso: "PUCPR Edital 19 e 20/2018 Vest Verão PUC"
- 02. Selecione um o assuntos: Selecione "Envio de Laudo Médico";
- 03. No Título da mensagem: Informe "Laudo Médico para atendimento Especial";
- 04. No tipo de mensagem selecione "Laudo Médico".
- 05. No corpo da mensagem você deverá inserir a motivação da solicitação.

06. O candidato poderá anexar arquivo. Para isso selecione o arquivo desejado clicando no botão "Escolher Arquivo" e após a seleção clique no botão "Anexar" para que seu arquivo seja anexado.

07. Todos os arquivos anexados aparecerão listados, caso deseje excluir algum desses arquivos, clique no ícone \*.

que aparecerá na mesma linha do arquivo anexado. Ou, ainda, se desejar consultar o arquivo, clique no ícone que aparecerá ao lado do ícone de exclusão do arquivo.

08. Antes de enviar, é necessário confirmar se os documentos enviados estão em conformidade com os originais.

09. Agora sua documentação está pronta para ser enviada, para isso clique o botão "Enviar" ou se deseja abandonar o envio clique no botão "Cancelar", observe que essa opção irá cancelar o envio e o conteúdo será perdido. A documentação enviada ficará disponível no Ambiente do Candidato, ela aparecerá listada na aba "Home" na área "Mensagens e Comunicados Oficiais".